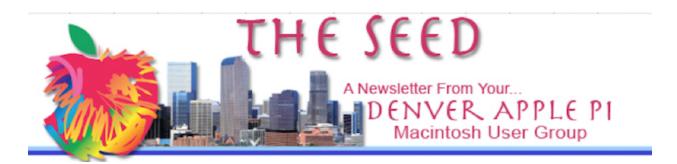

April 2024

www.denverapplepi.com

**Volume 45, No. 4** 

# Denver Apple Pi Meetings (DAPI) with Individual Help Available are held from 8-9 pm at Applewood Community Church 12930 W. 32<sup>nd</sup> Avenue, Golden 80401

On occasion, Applewood Community Church may have shelter/meal obligations. You will be notified by email if DAPi meetings are to be canceled.

| Denver Apple Pi | 2024 Meeting Schedule |  |
|-----------------|-----------------------|--|
| April 16        |                       |  |
| May 21          |                       |  |
| June 18         |                       |  |
| July 21         | Sunday picnic         |  |
| August 20       |                       |  |
| September 17    |                       |  |
| October 15      |                       |  |
| November 19     |                       |  |
| December 17     | Holiday Party!        |  |

# At the April 16th Meeting of the Denver Apple Pi a general potpourri of topics will be presented.

Our beloved former DAPi Secretary Elissa McAlear passed away on Saturday, January 27, 2024 after a short illness. Elissa was a member of Denver Apple Pi since 1987 and faithfully served as a Board member for most of her membership, becoming a friend of all in the club. She is profoundly missed.

Elissa's Celebration of Life is planned for May at the Arvada Nature Center. The date and other details are not yet available but will be reported in an early May Newsletter. In addition, a special email will go out to the club membership as soon as the information reaches the Denver Apple Pi Board.

#### SAVE THE DATE!

The Denver Apple Pi Annual Picnic is scheduled for Sunday, July 21, 2024 beginning at noon at the Allen House Pavilion at 64th and Quail in Arvada, CO.

\*\*\*\*\*\*\*\*\*\*\*\*\*\*\*\*\*\*\*\*\*\*\*\*\*\*

# Apple accused of monopolizing smartphone markets in US antitrust lawsuit

Reuters.com, By Stephen Nellis, Andrew Goudsward and David Shepardson 3/21/24, 4:07 PM Updated

Apple has been sued by the US Dept. of Justice (DOJ) and 15 states, accused of violating US antitrust laws by monopolizing the smartphone market, hurting smaller rivals and driving up product prices for consumers. The DOJ states that Apple charges as much as \$1,599 for an iPhone and makes larger profit than any others in the industry. In addition, it maintains Apple charges various business partners - from software developers to credit card companies and even its rivals such as Google - behind the scenes in ways that ultimately raise prices for consumers and drive up Apple's profit.

The Justice Department quoted an email chain from Steve Jobs, the Apple co-founder who died in 2011, in which he wrote that it was "not fun to watch" how easily consumers could switch from iPhones to Android phones and vowing to "force" developers to use its payment systems in an effort to lock in both developers and consumers. Apple is accused of making it harder for consumers to block competitors. The US lawsuit cited five examples where Apple used mechanisms to suppress technologies that would have increased competition among smartphones:. These examples involved super apps, cloud stream game apps, messaging apps, smartwatches and digital wallets.

Throughout it's history the Apple's business model has been based on charging users a premium for it's technology products while dictating almost every detail of how the device works and can be used. It is the intent of the DOJ to force Apple to offer users in the US more choices around how apps can tap in to the hardware that Apple designs. The Justice Department seeks to define the market as that of smartphones in the United States, where most analysts believe Apple has slightly more than half of the market.

Although full intent of the lawsuit is not clear, a request has been made in the lawsuit to prevent Apple from using its control of app distribution, contracts and use of private software interfaces to undermine rivals. The lawsuit seeks "to restore competitive conditions in the markets affected by Apple's unlawful conduct."

### **How to Maximize Effective Safari Privacy Features**

CultofMac.com, By D.Griffin Jones • 6:00 AM, 3/30/24

Apple's Safari web browser has a longstanding reputation for guarding it's users' privacy from nefarous parties such as ad networks, data farms and data trackers. By contrast, Google's Chrome is constantly finding new ways to use invasive user tracking.

One cannot assume, however, that all Safari privacy features are enabled by default. Here, author D. Griffin Jones lays out simple instructions to turn on all Safari privacy features on iPhone, iPad and Mac. Safari offers many features to help protect your privacy even when you're not in Private Browsing mode. Make sure you have them all turned on.

Using a Safari privacy feature called Private Browsing mode offers yet another layer of online anonymity. According to Apple, "With Private Browsing, Safari won't remember the pages you visit, your search history, or your AutoFill information. Private Browsing also blocks known trackers, removes tracking used to identify individual users from URLs, and adds protections against advanced fingerprinting techniques."

#### How to turn on Private Browsing on iPhone, iPad

Swipe up on the address bar or tap the Tabs button.

#### To turn on Private Browsing on a Mac, first open Safari.

Then swipe up on the address bar or tap the Tabs button in the bottom-right.

On the bottom, you'll see a row of tab groups.

Tap Private on the left to switch to Private Browsing. You may need to authenticate with Face ID before showing your private tabs.

From the Home Screen, there's a shortcut to quickly enter Private Browsing.

Tap and hold on the Safari icon and select New Private Tab from the pop-up menu.

Make sure your settings match. Screenshot: D. Griffin Jones/Cult of Mac

#### How to turn off Private Browsing on iPhone or iPad

Turning off Private Browsing works the same way on iPhone and iPad. Swipe up on the address bar or tap the Tabs button in the bottom-right. Select any of your other tab groups to the right to exit Private Browsing. From the Home Screen, you can also tap and hold on the Safari icon and select New Tab to quickly exit Private Browsing without opening it.

#### How to turn on Private Browsing on Mac

On a Mac, create a new Private Browsing window by hitting File > New Private Window in the menu bar, or with the keyboard shortcut 企業N.

On an iPhone or iPad, open Settings > Safari (scroll down to find it). Then scroll down to the Privacy & Security section. The features enabled are: Prevent Cross-Site Tracking, Hide IP Address From Trackers, Require Face ID to Unlock Private Browsing and Fraudulent Website Warning.

Then, scroll down to the bottom and tap Advanced. Set "Advanced Tracking and Fingerprinting

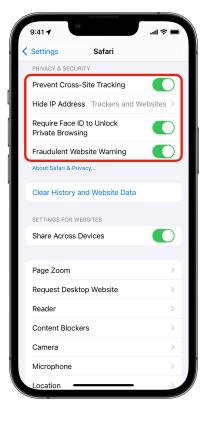

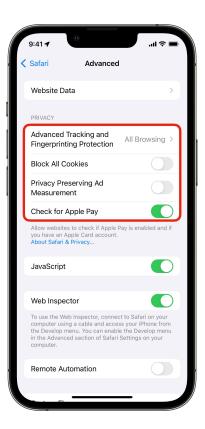

Protection" to All Browsing and then disable "Privacy Preserving Ad Measurement." You can leave "Block All Cookies" disabled and "Check for Apple Pay" enabled, as changing those settings will break website functionality.

#### On Mac

On a Mac, open Safari. In the menu bar, go to Safari > Settings... (光,) and click on the Privacy tab.

First, enable Prevent cross-site tracking and Hide IP address from trackers.

Neither of these will have a significant impact on website functionality; they'll simply make your browsing safer.

Then, click Advanced Settings for a few more options.

In the Privacy section, set "Use advanced tracking and fingerprinting protection" to in all browsing.

Leave "Allow privacy-preserving measurement of ad effectiveness" unchecked.

Personally, I have "Allow websites to check for Apple Pay and Apple Card" checked and "Block all cookies" unchecked; changing these options will break website features.

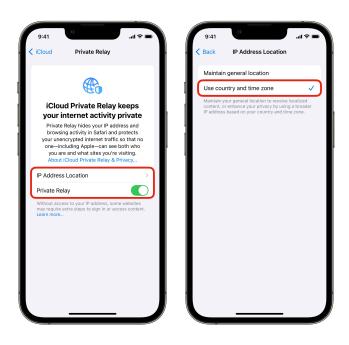

iCloud Private Relay

## How to enable iCloud Private Relay on iPhone, iPad and Mac

iCloud, a premium Safari privacy feature, is available to anyone with an iCloud+ subscription. It also comes with cloud storage to back up your phone (which everyone should do) and other features like Hide My Email.

Although it is a useful feature, iCloud Private Relay only protects your activity within Safari, not all network activity across all apps. If you have an iCloud+subscription, you'll also want to turn on iCloud Private Relay for maximum protection. By doing so, your personal internet activity is funneled through an Apple server, so the websites you visit can't track you as easily. This is similar to the action of a VPN for your web browsing. (A virtual private network (VPN) is a mechanism for creating a secure connection between a computing device and a computer network)

**To do so on iPhone and iPad,** go back to Settings, tap on your name at the very top, then tap iCloud > Private Relay. Turn it on.

To turn on Private Relay on a Mac, go to the € menu, then System Settings > iCloud > iCloud+ > Private Relay. Toggle it to on.

On iPhone, iPad and Mac, you can set your IP Address Location to choose how accurate or private you want it to be. Apple gives you two options: "Maintain general location" or "Use country and time zone." The latter setting will offer more privacy in Safari at the expense of location-based features on the web being less fine-tuned for you.

If you're paying for iCloud+ subscription, you should take advantage of Private Relay on iPhone, iPad and Mac. To do so on iPhone and iPad, go back to Settings, tap on your name at the very top, then tap iCloud > Private Relay. Turn it on.

To turn on Private Relay **on a Mac**, go to the **₲** menu, then System Settings > iCloud > iCloud+ > Private Relay. Toggle it to on.

# On iPhone, iPad and Mac, you can set your IP Address Location to choose how accurate or private you want it to be. Apple gives you two options:

"Maintain general location" or "Use country and time zone." (This one offers more privacy in Safari at the expense of location-based features on the web being less fine-tuned for you.)

#### How to turn on Private Browsing on iPhone, iPad and Mac

Using a Safari privacy feature called Private Browsing mode offers yet another layer of online anonymity. "With Private Browsing, Safari won't remember the pages you visit, your search history, or your AutoFill information," Apple says. "Private Browsing also blocks known trackers, removes tracking used to identify individual users from URLs, and adds protections against advanced fingerprinting techniques."

#### On an iPhone or iPad

Open Safari. Then swipe up on the address bar or tap the Tabs button in the bottom-right. On the bottom, you'll see a row of tab groups. Tap Private on the left to switch to Private Browsing. You may need to authenticate with Face ID before showing your private tabs.

From the Home Screen, there's a shortcut to quickly enter Private Browsing. Tap and hold on the Safari icon and select New Private Tab from the pop-up menu.

#### How to turn on Private Browsing on Mac

On a Mac, you can create a new Private Browsing window by hitting File > New Private Window in the menu bar, or with the keyboard shortcut  $\Omega \Re N$ .

#### How to turn off Private Browsing on iPhone or iPad

Turning off Private Browsing works the same way on iPhone and iPad. Swipe up on the address bar or tap the Tabs button in the bottom-right. Select any of your other tab groups to the right to exit Private Browsing.

From the Home Screen, you can also tap and hold on the Safari icon and select New Tab to quickly exit Private Browsing without opening it.

# Block all YouTube ads Using the App Vinegar, a Safari extension using native video playback on iPhone, iPad and

Mac. CultOfMac.com, By D. Griffin Jones • 8:00 AM, 11/16/23

Tech industry website Cult of Mac highly recommends the use of the Vinegar App if you are a regular user of YouTube. The monthly subscription price for the Vinegar App is \$1.99, (compared to the \$13.99 monthly subscription fee for YouTube Premium). Buy it once for your whole household to enjoy ad-free YouTube on all their devices.

Vinegar collects no data; it has a totally clean App Privacy Report. There is one significant downside to using Vinegar. Since Vinegar is a Safari extension, this only works on the *youtube.com website*, not the YouTube app. For best results, uninstall the YouTube app to prevent links from opening in it instead of Safari.

On a more minor note, some YouTube-specific features don't work — information cards that show up in the middle of a video and endscreen buttons. But that's a small price to pay in exchange for ad-free watching.

### Tips for taking better pictures with your iPhone

https://blog.hootsuite.com/iphone-photography/ by Greg Sides, 9/9/21

Learn from photographer Greg Sides how to make better use of the phone you carry with that professional-quality camera

Before getting started, you should update your iPhone to the latest version of iOS. By doing so you will have the most recent options available and will fix any bugs that might pop up. **Go to Settings > General > Software Update**. You'll be told that the OS is up to date or prompted to download and install the latest update. **And keep your camera lense clean.** 

- 1. **Simplify the shot.-** What you leave out of a photograph is as important as what you leave in.
- Begin with the 2x lens. If it's zoomed in too far, step back to place greater emphasis on the subject.
- When shooting an object on a table, either try to angle it with the surface filling the whole frame, or with the table acting as a horizon. Avoid getting table corners in the shot.
- When standing against a railing, either in nature or in a city, try to keep the railing completely out of the shot.
- Pay attention to the edge of the picture. Adjust your position to remove annoying objects on the edge that distract.
- Avoid casting a shadow on what you're shooting.
- For social media reduce the composition to a few key elements. This makes them easier to understand on a small screen.

#### 2: Maximize the light available

Your phone can focus quicker with more light. When indoors, make the room as bright as possible. If you have a lot of light coming from one direction, like a single window or a lamp, put yourself in the middle — you want all that light falling on your subject.

#### 3: Learn the limits of your lenses

Your phone isn't always honest when you tap  $2 \times$  or  $3 \times$  — or even when you leave it on  $1 \times$ . Sometimes, it's cropping in on the  $0.5 \times$  lens or the  $1 \times$  lens, so you're only getting a quarter of the resolution.

There are two main causes:

- 1. If it's too dark in the room, the iPhone Pro won't use the zoom lens. That's because the zoom lens has a smaller sensor, so the picture would be too grainy.
- 2. You're too close to the subject. The  $1 \times$  lens on the iPhone 14 can't focus any closer than 8 inches, for example. It'll switch to the (much worse)  $0.5 \times$  lens and crop in. Unfortunately, Apple doesn't publish official numbers for the minimum focus distance, but keep it in mind.

#### 4. Shift your perspective

Think outside 'your box:. Don't take pictures from the same point of reference you see the world. Shoot from unusual high or low angles. Show the world in a novel, unexpected way. Focus on interesting details such as colors, patterns or textures that may be noticed up closer.

#### 5. Turn on the grid feature to follow the rule of thirds

One common photography trick is called the rule of thirds. This rule works by dividing the field of your image into a three-by-three grid. Activate the grid lines by going to the Camera section of your iPhone's settings and move the Grid switch to on. Your images will be more compelling if you put your subject in the photo along the grid lines.

#### 6. Find leading lines

"Leading lines" lead the eye around the picture. They divide the photo into distinct parts, adding visual interest, or, if they run from the edge of the field toward the center of focus, they provide enhanced depth.

#### 7. *Create a sense of depth* in another way

The human eye enjoys being tricked into seeing depth in a flat object like a photo. Emphasize depth in your photo's composition by:

- · Placing a close-up subject against an out-of-focus background
- · Framing the main subject behind a slightly out of focus object in the foreground
- For a multi-leveled sense of depth include distinct visual elements at different depths (Especially in outdoor or landscape photography)

#### 8. Play around with symmetry

Symmetry is good, in moderation. Strike a balance by having unequal elements on opposte sides of the frame. Now the photo appears organized, but not too predictable. The two elements connect opposite parts of the frame and create visual contrast.

#### 9. Pick the right orientation for your subject

Portrait (a frame taller than it is wide) and landscape (a frame wider than it is tall) orientation are your choices to consider when choosing orientation.

Portrait orientation is usually appropriate anytime you're shooting a single subject, keeping the focus on the subect.

Landscape orientation is best for larger subjects, (i.e. landscapes). This orientation makes it easier to move attention between equally important elements in the same photo. Note: If your photos are intended for social media, remember:

Vertical images work best for Instagram. Horizontal photos look better on Twitter.

#### 10. Use portrait mode for portraits

In iPhone photography, "portrait" can mean either of two things.

- 1. the frame's orientation, (see tip 9)
- 2. one of the iPhone camera app's settings. Selecting portrait mode will make your portraits more striking. Find the setting just next to photo mode, above the shutter button. This setting adds blur to the background so that the photo's subject will stand out even more.

#### 11. Stage your shot

If you're shooting a small or moveable subject move things around to get the best lighting and composition.

For larger subjects, don't just shoot from the first place you find. Adjust your position in the scene can change the photo's composition even if all the elements are anchored in place.

#### 12. Use the camera timer for steady shots

You can also use the volume buttons on the side of your iPhone to take photos. While not as stable as the timer, this alternate method helps you keep a steady hand when photographing more dynamic subjects.

#### 13. Adjust focus and exposure settings

The iPhone will guess what the subject of your photo is and focus on it. Unfortunately, it doesn't always guess right. To focus on something else, tap the screen where you want to focus to override your phone's guess.

You can do the same thing for the exposure settings. Once you've tapped where you want to focus, swipe up or down to create a brighter or darker exposure.

The iPhone camera will default back to its automatic settings when it detects changes in the frame — usually either when you move or something in front of the camera moves. To lock your current focus and exposure settings, tap the screen and hold your finger down for a few seconds. When AE/AF LOCK appears in a yellow box at the top of your screen, your settings are saved.

#### 14. Avoid overexposure

Editing software can make a picture brighter, but it's almost impossible to fix a photo that's washed out by too much light. Adjust how much light your iPhone camera lets in. To prevent overexposure, tap on the brightest part of the image to change the camera's settings.

#### 15. *Use soft lighting*

Quantity isn't the only important factor in getting great lighting; quality matters too. Most subjects look best in soft light.

Soft light is produced when there's something to blend the light as it travels from its source. Think of the difference between the harsh light from a bare lightbulb and the soft light from one covered by a lampshade.

When shooting inside, look for places where the light is diffuse. It's also best to avoid placing your subject too close to any light sources.

If you're shooting outside, try to avoid doing it during the middle of the day when the sun is directly overhead.

Wherever you're taking photos, turn off your flash. Its light is as hard and unflattering as you can get.

#### 16. Use HDR for photos with a wide range of light levels

HDR (high-dynamic-range) photos combine multiple shots taken simultaneously to produce a composite image.

Use HDR when your photos contain some very dark areas and some that are very bright. The HDR image will give you a level of detail that a standard photo couldn't. You can set HDR to be On, Off, or Automatic by tapping the HDR icon at the top of your screen in the iPhone camera app.

#### 17. Use iPhone photography apps for professional-quality touch-ups

Apps like TouchRetouch can clean up blemishes and dirt in your photos. Hootsuite photo editor has built-in settings for each social media platform Afterlight and Adobe Lightroom offer various tools to adjust the lighting Apps like VSCO have filters that do everything from subtle enhancement to stylized color saturation.

#### 18. Consider iPhone photography accessories (tripods, lenses, and lights)

**Tripods** range from small pocket-sized units to large standing models.

Whatever the size, they keep your camera steadier than your hands do. This is particularly important for iPhone night photography and other low-light conditions.

An **external lens** can extend the functionality of your iPhone camera. Some lenses have optical zoom. This is much more flexible than the built-in digital zoom feature. Other lenses are specialized for either close-up or distant photography.

A **portable light source** can give you more control over your photographs' lighting conditions. It also avoids the harsh lighting of the flash.

#### REMINDER

Help SIG: Call Herman to get your name/problem on the list prior to our meeting so our DAPi Help people will be prepared. **You will need to bring your computer, your own power cord, mouse and keyboard.** Herman will keep a sign-up list for those asking for help at the monthly meeting so members can be helped in a prioritized way. Drop-ins are welcome. Contact Herman at 720-897-9766 or hermanalb@mac.com

Need help with iPad, iPhone? If you would like assistance with navigating and synchronizing your iPad and iPhone, bring them to the monthly meeting. Notify Herman what help you need, and we will try to get the problems resolved.

\*\*\*\*\*\*

### **Denver Apple Pi Membership Information**

Denver Apple Pi (DAPi) is an Apple Computer Users Group, not affiliated with Apple Inc. The Seed is an independent publication not affiliated or otherwise associated with or sponsored or sanctioned by Apple Inc. The opinions, statements, positions and views stated herein are those of the author(s) or publisher and are not intended to be the opinions, statements, positions or views of Apple Inc. Articles, stories, and other items in The Seed may be copied or used by other clubs or groups as long as credit is given to Denver Apple Pi and the author of the article. On reprints, please also include the date or volume number from The Seed.

Fill in the form below or ask for an application to complete and send to the Club mailing address: DENVER APPLE Pi, 6441 Eaton St, Arvada, CO 80003. For information, call Herman Pflueger at 720-897-9766 or email hermanalb@mac.com.

Our web site is: www.denverapplepi.com

Mac and Troubleshooter Group Help SIG meets the THIRD Tuesday of the month, 7:00 to 9:00 p.m.

Seed articles should be sent to: <u>lindasienkiewicz@gmail.com</u>,

### **Denver Apple Pi Officers**

President Larry Fagan

Vice President (Mac)/(Help) Tammy Hanson

Acting Secretary Shelby Shrigley

Treasurer/Membership Chair Herman Pflueger

Appointees: Web Master Tammy Hanson

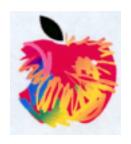

### **Membership Form**

New members please complete the following and email to:

hermanalb@mac.com

**Or mail** to: Denver Apple Pi 6441 Eaton St., Arvada, CO 80003

Or you may turn in your dues and this application to any Officer at any regular meeting.

| Date                                 |     |                                       |          |  |  |  |
|--------------------------------------|-----|---------------------------------------|----------|--|--|--|
| Renewal                              | New | <del> </del>                          | Change   |  |  |  |
|                                      |     |                                       |          |  |  |  |
| Name                                 |     |                                       | Nickname |  |  |  |
| Address                              |     |                                       |          |  |  |  |
| City/State/Zip                       |     |                                       |          |  |  |  |
|                                      |     |                                       | il       |  |  |  |
| Apple Computer devices/models owned: |     |                                       |          |  |  |  |
|                                      |     | · · · · · · · · · · · · · · · · · · · |          |  |  |  |
| Applications (Apps) most used        |     |                                       |          |  |  |  |
| Program ideas for upcoming meetings: |     |                                       |          |  |  |  |
|                                      |     |                                       |          |  |  |  |

Questions? Call Herman at 720-897-9766